# Online Synchronous & Asynchronous

**This is a solely online course format/modality**. Online Asynchronous & Synchronous Instruction: Students and the instructor will meet online via a video conferencing platform, like Zoom or Teams, during the specific days/times posted on the class schedule. Students will also access class instructional materials online, via Cougar Courses, with deadlines for access and due dates for online assignments.

#### **PeopleSoft things to look at for Async & Sync Courses:**

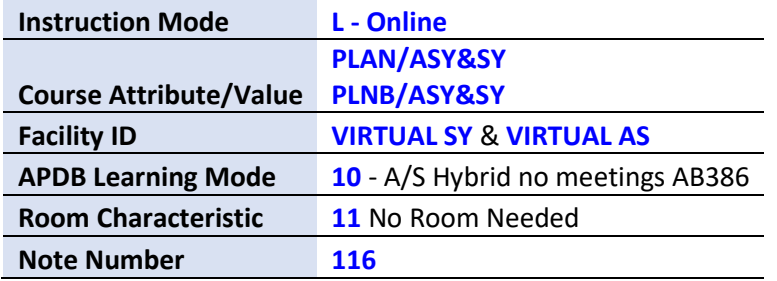

#### **Example Class Meets Synchronously weekly and Asynchronously**

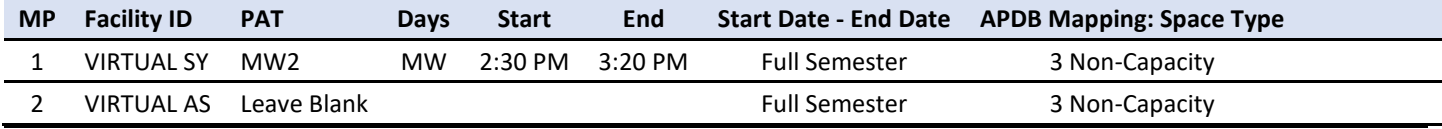

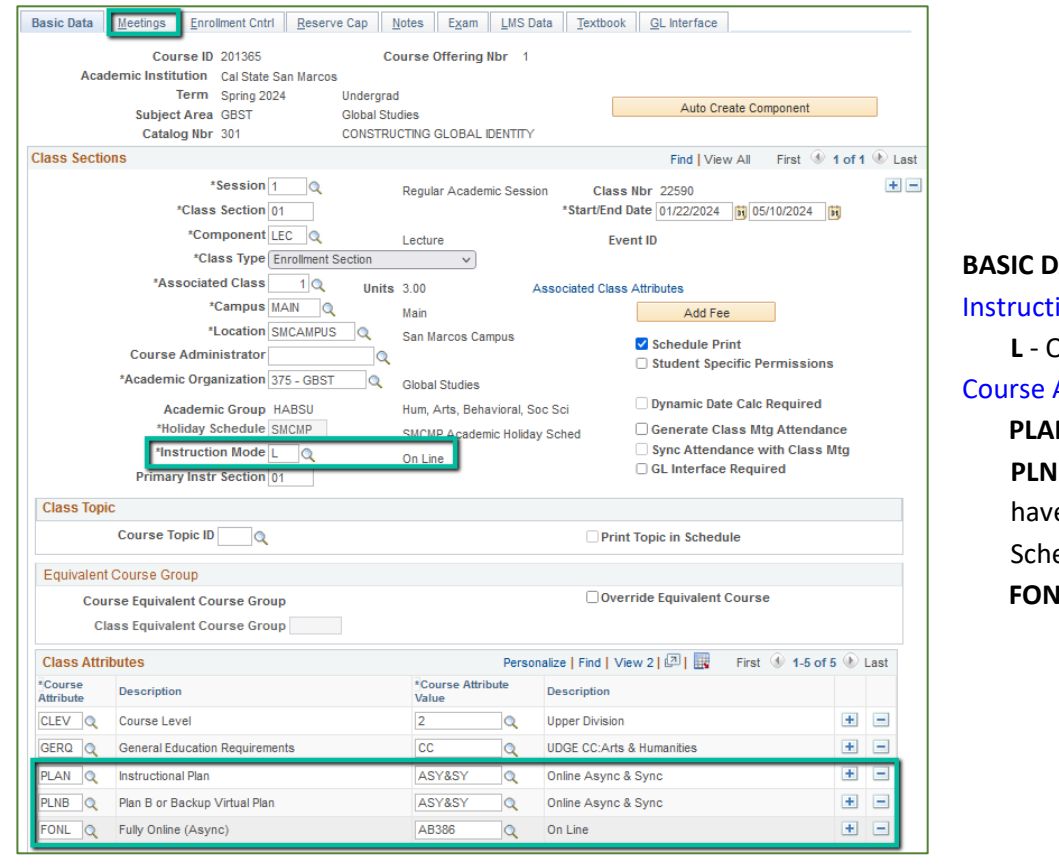

# **BATA TAB** ion Mode: **L** - Online Attribute/Value **PLAN/ASY&SY PLNB/ASY&SY** (all classes must e a Plan B or "Shadow edule" value) **FONL AB386**

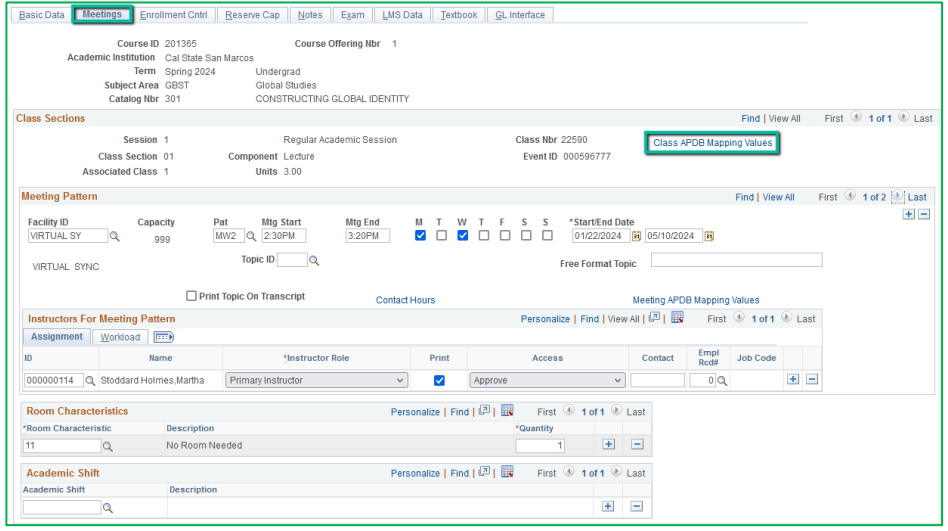

#### **Meetings Tab**

Class APDB Mapping Values

- *ONLY edit the Learning Mode field*

#### APDB Learning Mode

10 A/S Hybrid no meetings AB386

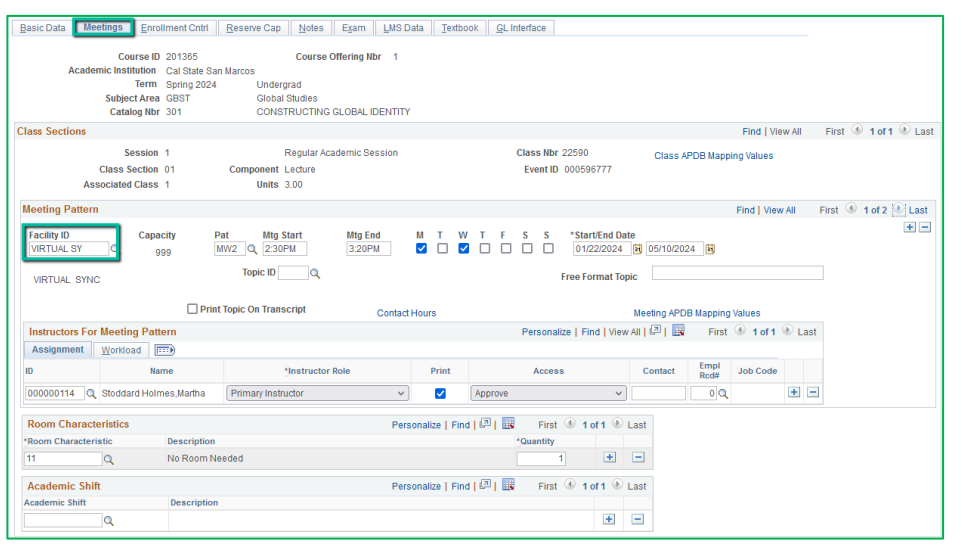

# **Meetings Tab**

Meeting Pattern (MP): The **first MP** should be the Asynchronous portion of the class.

#### **Facility ID**

- **VIRTUAL SY**

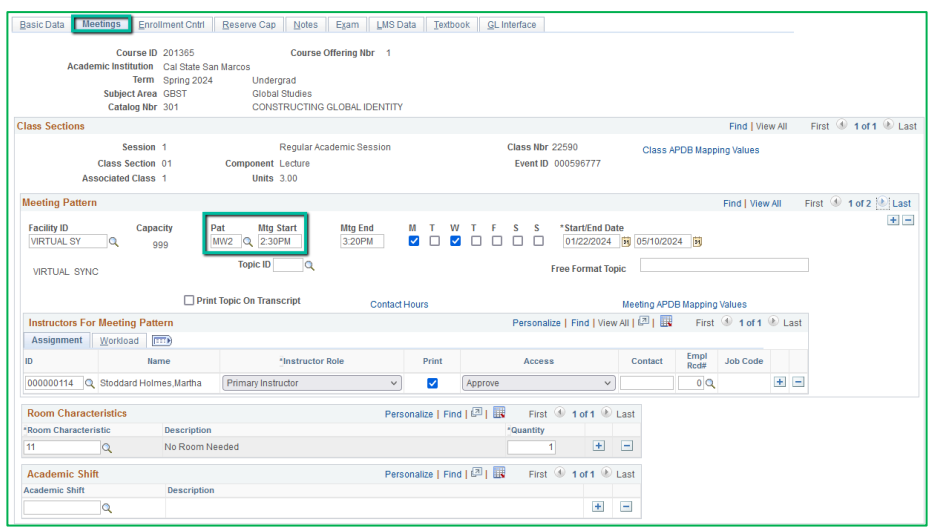

# **Meetings Tab** Meeting Pattern (MP):

The **Standard Pattern (Pat)** is helpful for entering the days and times. Select the Pat for the number of schedule hours, such as MWF3 (Mon, Wed, Friday 3 hours/week).

- Enter the Mtg Start time in Military Time
- The Mtg End will autopopulate, and the days will automatically be checked off correctly.

The Mtg Start, Mtg End, and Days can also be entered one-by-one. **Always use Approved Class Meeting Days & Times** 

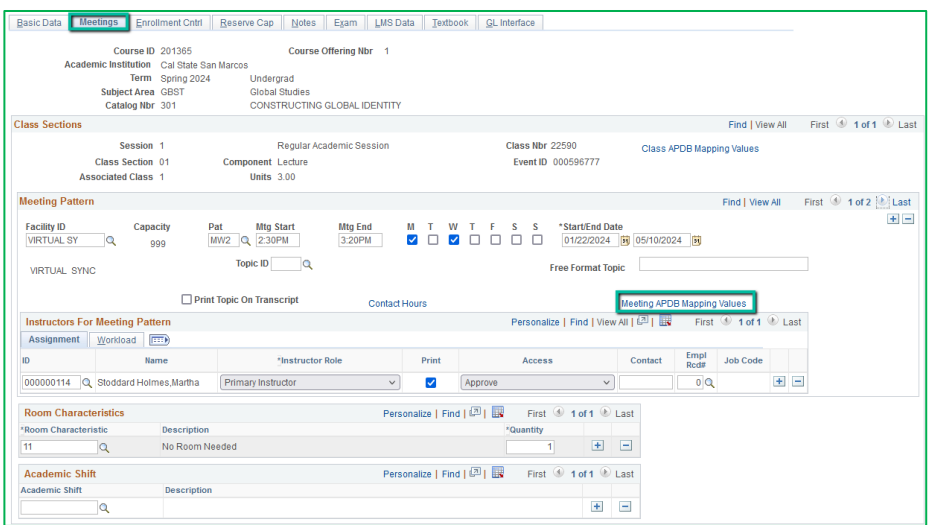

## **Meetings Tab**

Meeting APDB Mapping Values:

- **ONLY edit the Space Type field**

#### Space Type

- All MPs that are online (Async or Sync) must use **3 "Non-Capacity**"

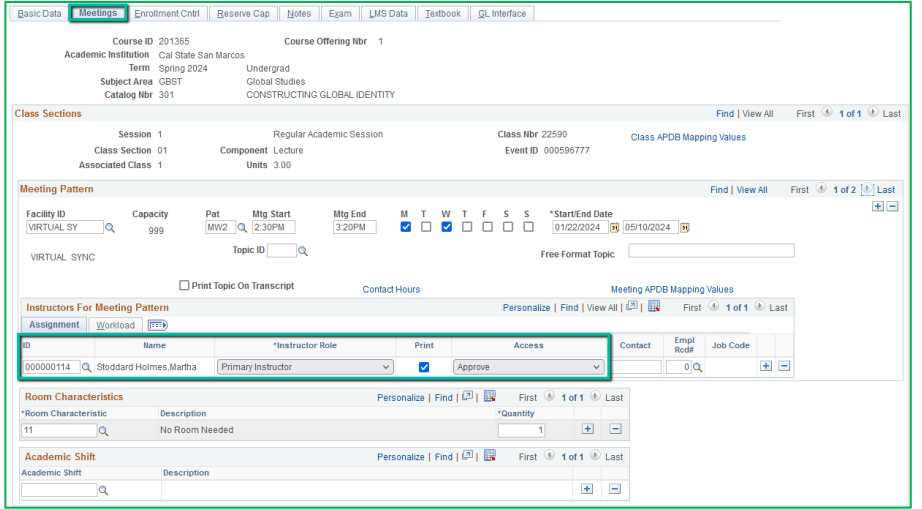

# **Meetings Tab** Faculty Assignment:

If you have a faculty ready to assign when building an ASYNC & SYNC class, input the assignment BEFORE creating the second meeting pattern (MP).

## **If you cannot find your faculty:**

Make sure you spelled name right. Make sure you have the faculty's legal name. Are they new? (Fill out New Faculty Form online)

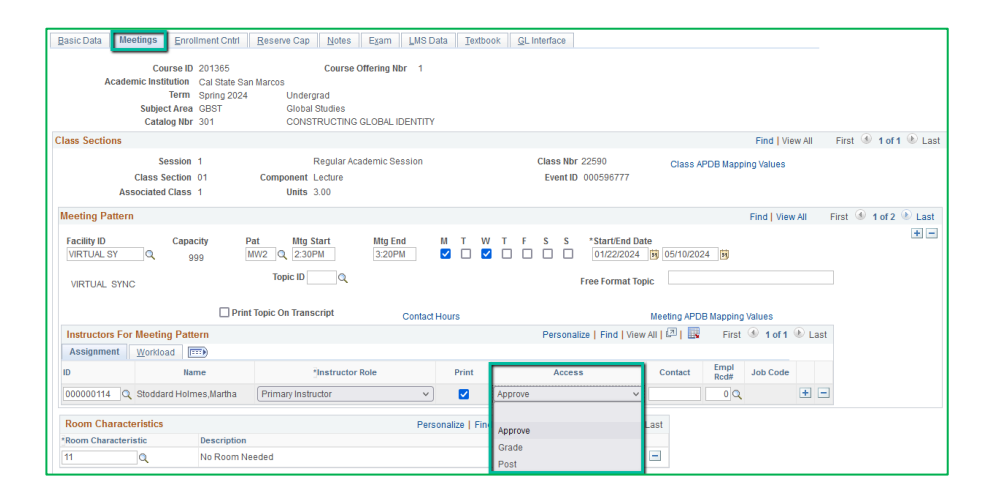

# **Meetings Tab**

Faculty Assignment:

#### **Access should ONLY be APPROVE**

Rare exceptions use Grade. This is only for Teaching Assistants who should not have access to Permission Numbers and Submitting Grades

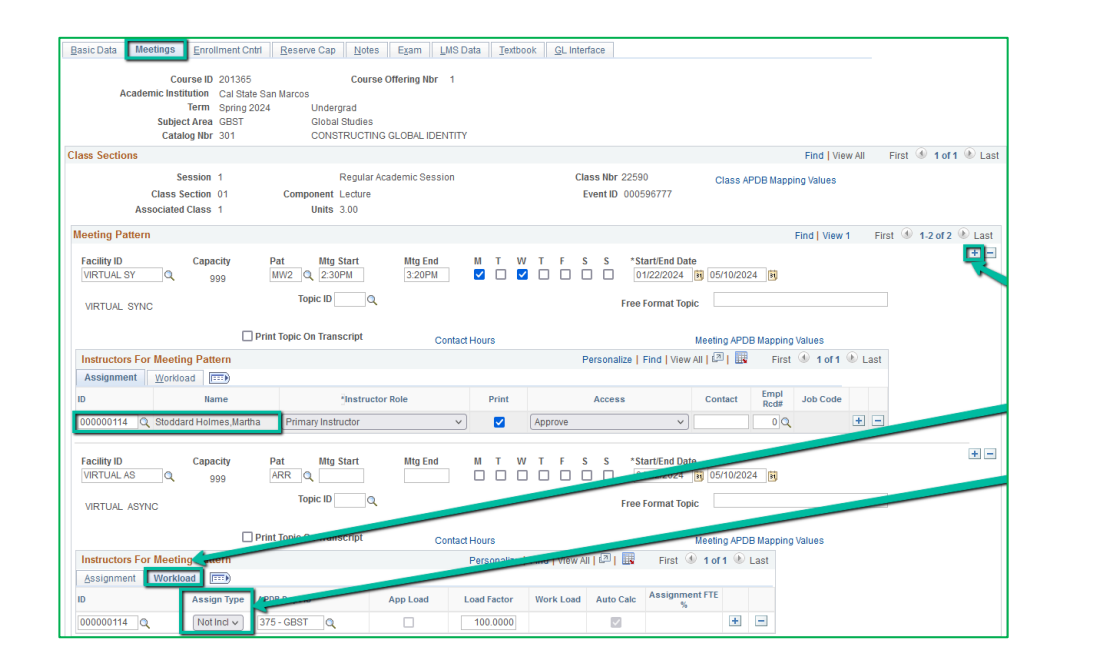

#### **Meetings Tab**

Create a Second MP by clicking on the "+" button in the Meeting Pattern section and the faculty will automatically be assigned to the second MP as well.

The other advantage to doing it this way, is the workload portion of the "Instructors for Meeting Pattern" section (on the second MP) automatically changes to Assign Type "Not Incl"

# If Faculty cannot be assigned when first building the class (often occurs with lecturers):

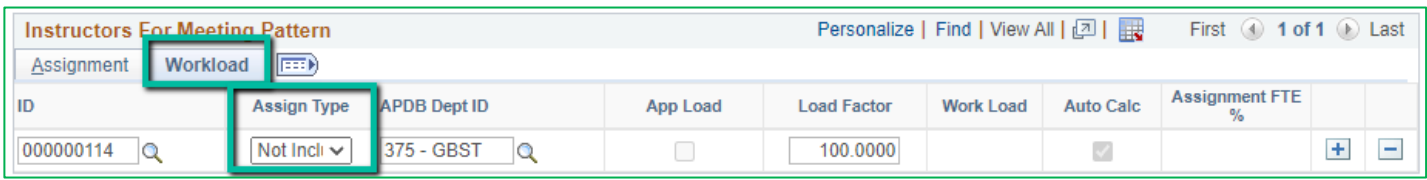

If you do NOT have a faculty ready to assign when building a Hybrid class, you will have to manually change the workload tab on every MP after the first one.

Do this by clicking on the Workload tab in the "Instructors for Meeting Pattern" section (on the second MP and after), and change the Assign Type dropdown list to "Not Incl"

Once Schedule Build is over, you will not be able to assign faculty through the Maintain Schedule of Classes page, go to the **Schedule Class Meetings** page to assign faculty at that point.

# **MAKE SURE the faculty member is assigned to EVERY MEETING PATTERN.**

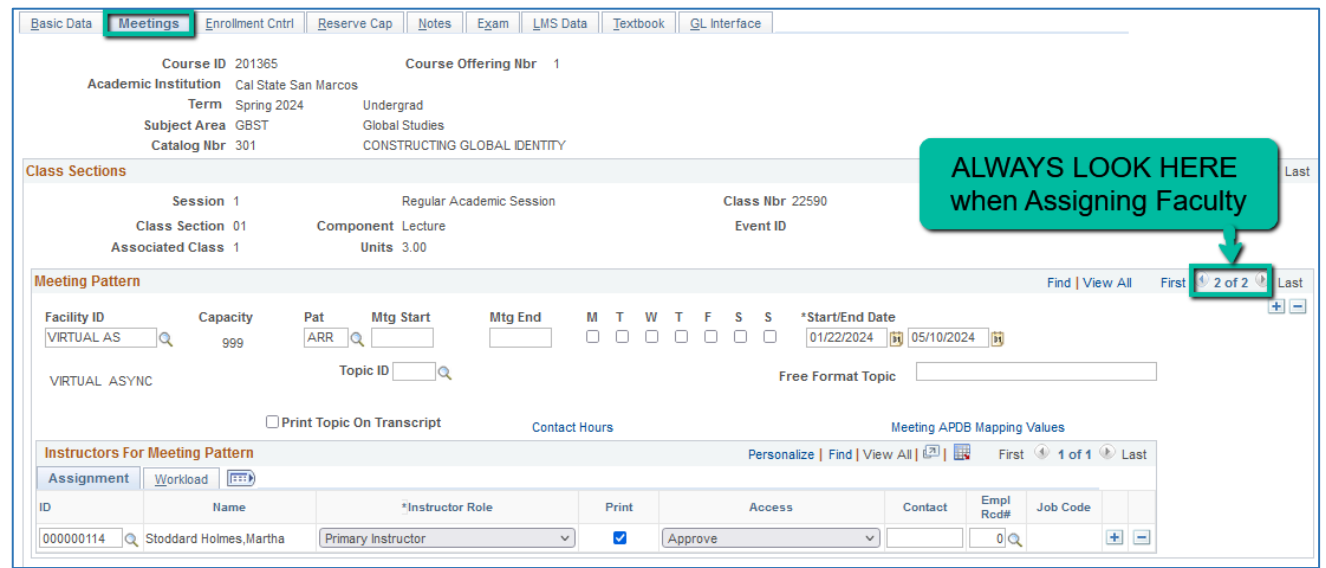

The right side of the Class Sections horizontal bar will show you how many meeting patterns a section has. Always look here to make sure you assign the faculty to EVERY meeting pattern.

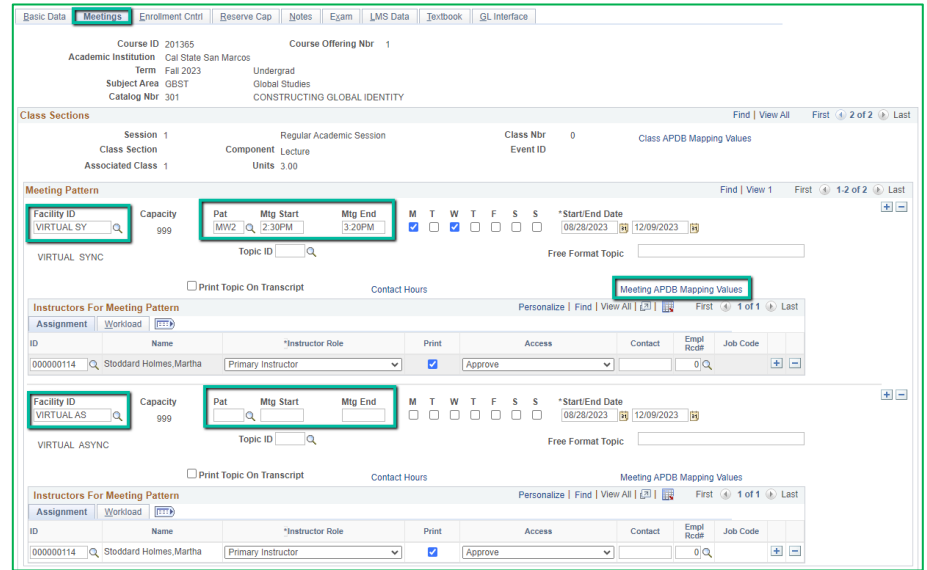

#### **Meetings Tab**

*Meeting Pattern 2+ (MP #2)*  Facility ID: VIRTUAL AS Pat: Leave Blank

#### Meeting APDB Mapping Value:

All MPs after the first one & ALL MPs that are online (Async or Sync) must use **"3 Non-Capacity"**

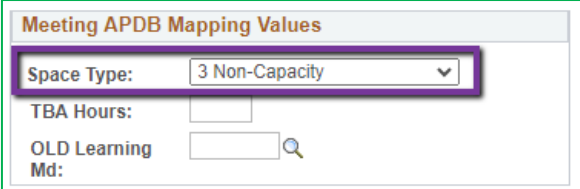

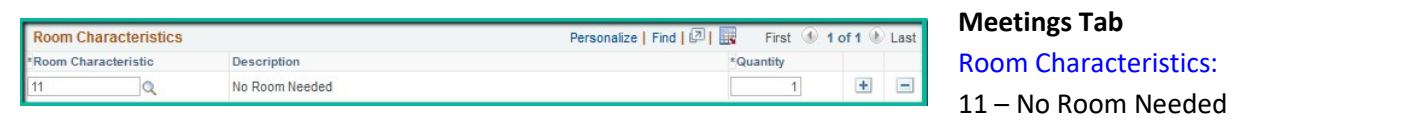

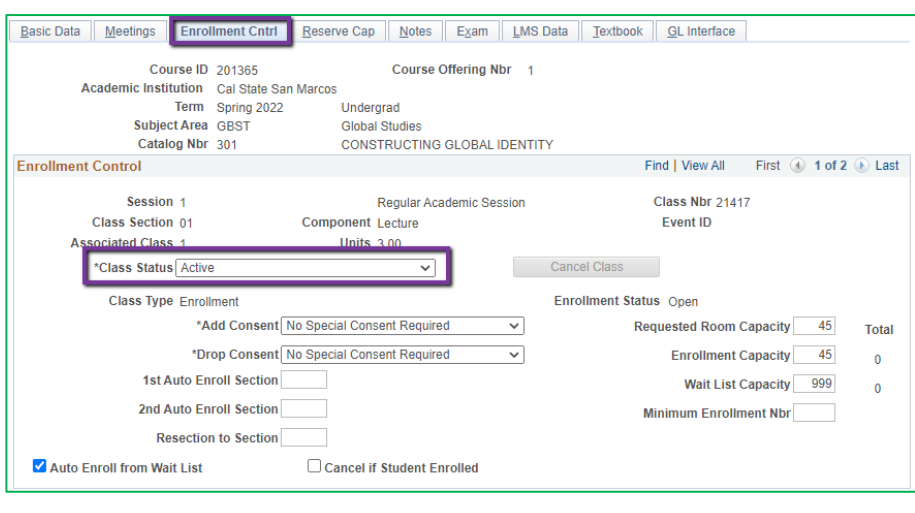

# **Enrollment Cntrl Tab** Class Status:

Only use ACTIVE or TENTATIVE Do NOT use CANCEL during Schedule Build. Classes should be DELETED during the build if need be (done on the Basic Data tab, with the minus "-" button on the top righthand side). **In Spring**, new classes will need to be built as Tentative once the Winter Class Schedule is posted. If Spring class should remain Tentative after the Schedule goes live, **must add the "TENT" Course Attribute = "Y" on Basic Data Tab.**

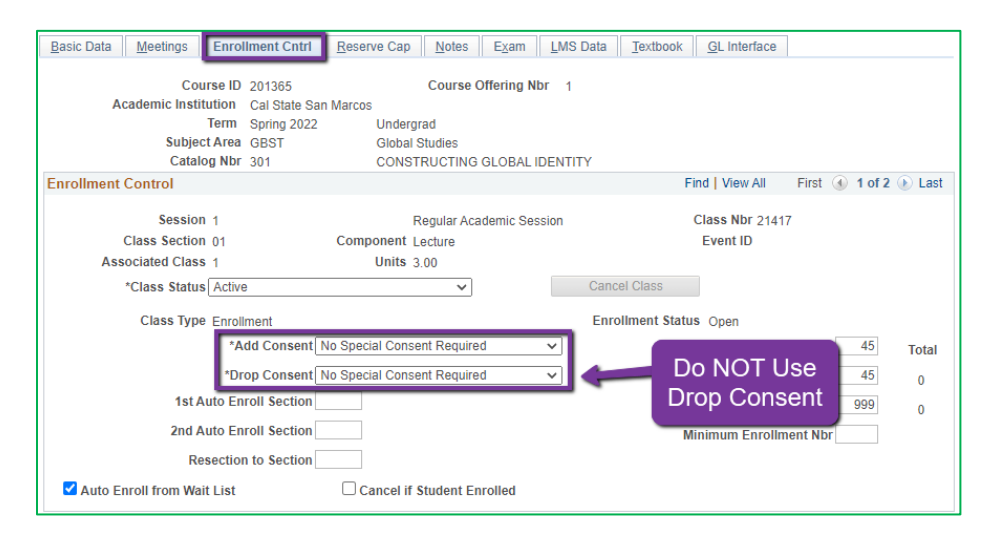

## **Enrollment Cntrl Tab**:

#### Add Consent:

- Instructor Consent required means student need to contact assigned faculty to obtain a permission number to enroll. Instructor email must be entered in the class note.

#### Drop Consent:

Do NOT use unless you have a PASO section (ONLY office that uses this field)

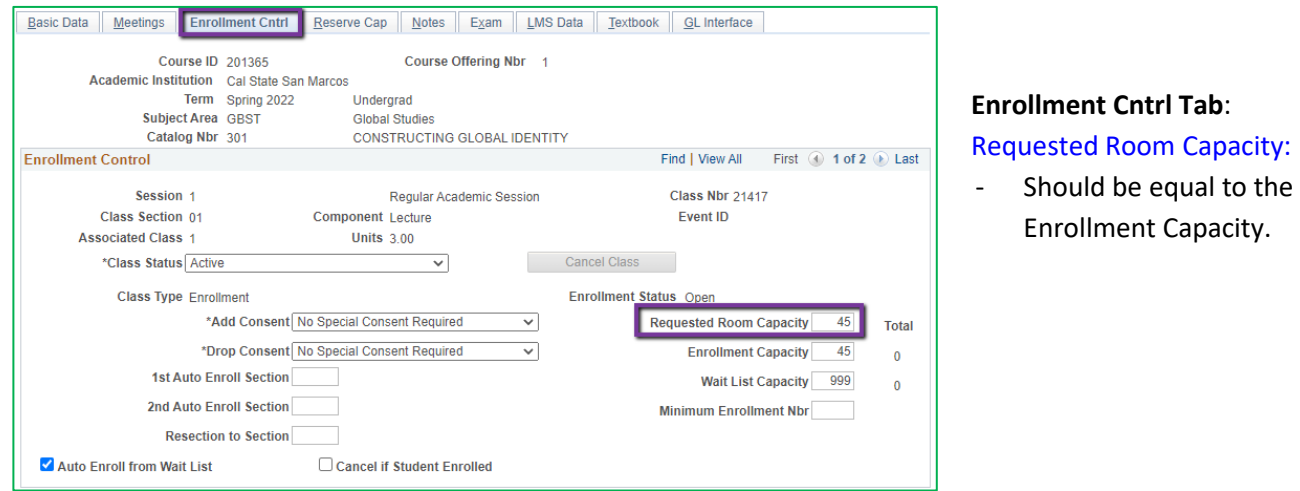

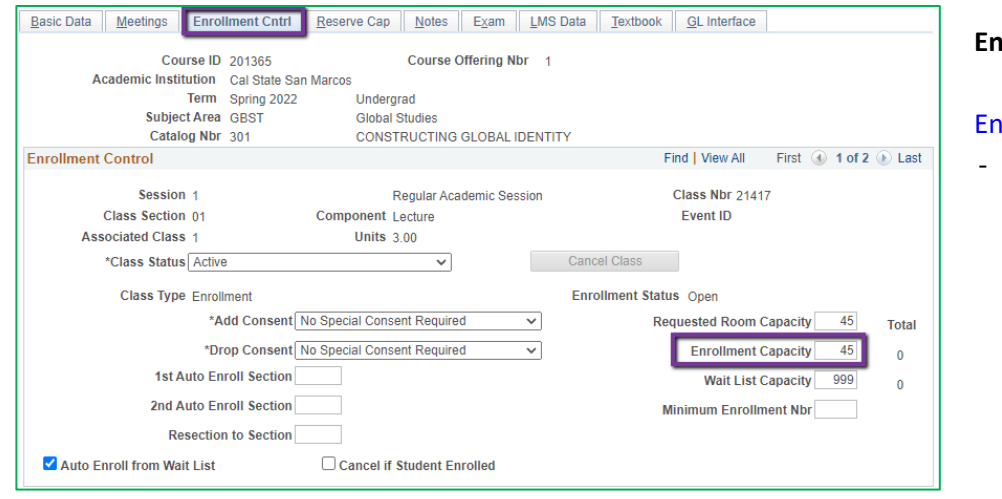

#### **Enrollment Cntrl Tab**:

#### Enrollment Capacity:

Number of Students that can enroll in this section

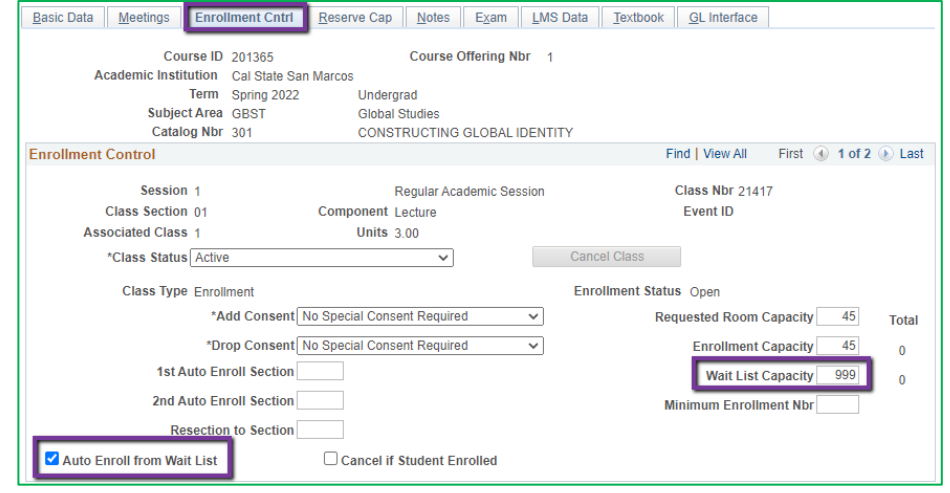

# **Enrollment Cntrl Tab**:

# Wait List Capacity:

- If class needs a Wait List, enter "999" in this field

#### Auto enroll from Wait List:

- If using the Wait List, this box MUST BE checked (as shown)

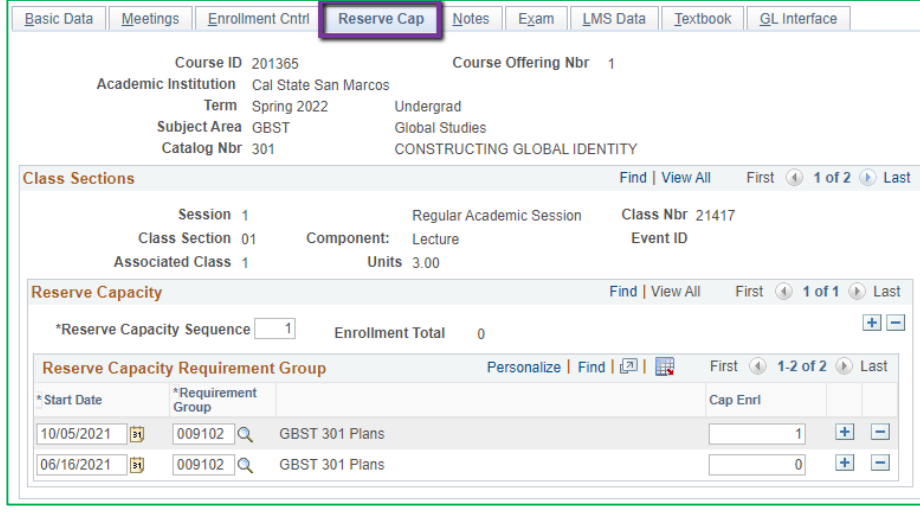

#### **Reserve Cap Tab**

Reserve Capacity Requirement Group:

- Mainly used for **GEM ERGs** For classes that have **both General Education and Major/Minor Requirements**. GEM ERGs reserve seats for the majors/minors that need seats in the section.

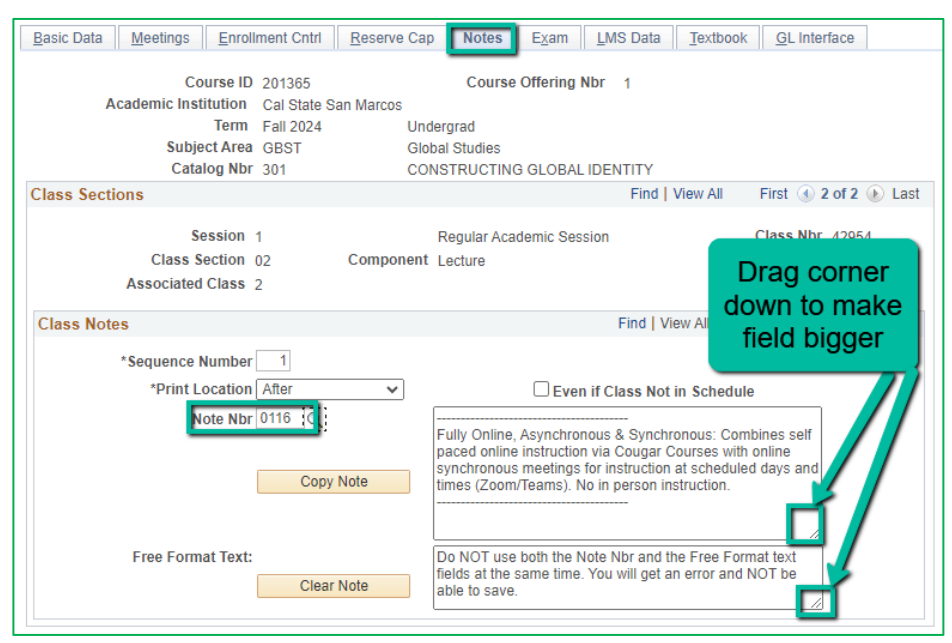

## **Notes Tab** Note Nbr:

- **116** ASYNC & SYNC
- The Note Nbr text box cannot be edited.

Can drag the corner of each note field down to make it bigger. Especially helpful for long notes!

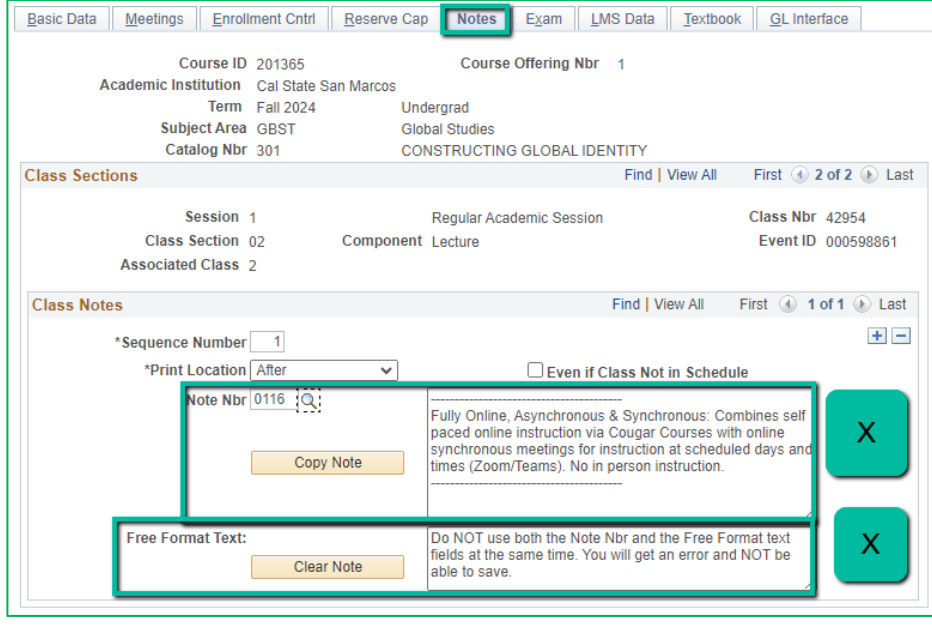

## **Notes Tab**

# **Do NOT use Note Nbr and Free Format Text Fields in the same Note (Sequence Number)**

- You will not be able to save if you do this. It will give you an error.
- **Use the plus (+) button to add a new note** of either type.

Also, use the **minus (-) button to remove a note**. Do not just delete notes from the text fields.

- You will not be able to save if you do this. It will give you an error.

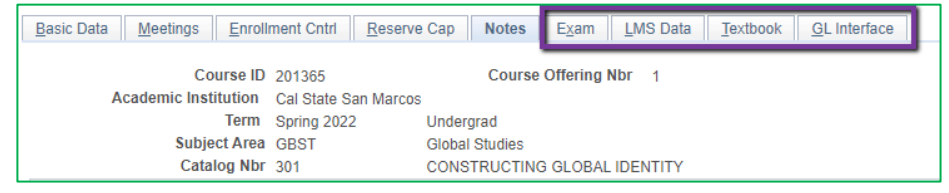

### **IGNORE All Other Tabs**:

Ignore Exam, LMS Data, Textbook, and GL Interface Tabs (if you can see them, if you can't see them, you're good)